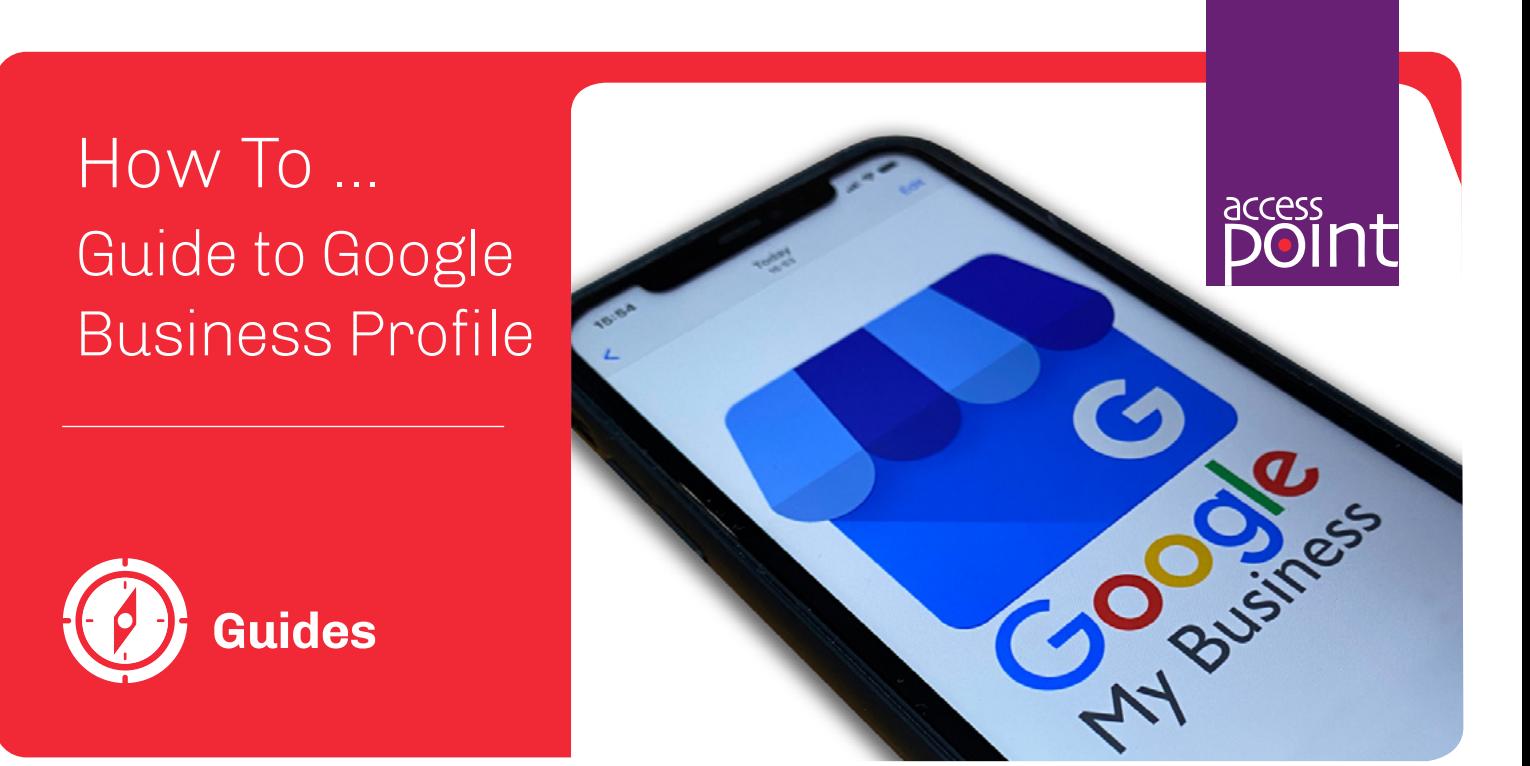

Setting your business up on Google Business Profile couldn't be simpler – create an account and get your business discovered online.

Dominating 91.42% of the market it would be advantageous to get your business accessible to 0000's of online searchers and turn them into loyal customers.

Follow the next steps and get your business discovered on Google Search, Maps and more.

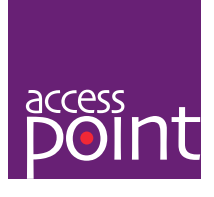

 $x \mid q$ 

## **Getting Started**

Open your chosen search engine and search for 'Set up Google My Business'. This should provide you with the link to the 'Get Listed On Google' page.

Or you can simply click on this link: **[https://www.google.com/intl/en\\_uk/business/](https://www.google.com/intl/en_uk/business/)**

## Set Up Google My Business

Q All <a>
Fi Videos <a>
Fi Images <a>
El News <br/>  $\odot$  Maps : More Tools

About 8,810,000,000 results (0.42 seconds)

https://www.google.com > intl > en\_uk > business :

Google Business Profile - Get Listed on Google

List your business on Google with a free Business Profile (formerly Google My Business). Turn people who find you on Search and Maps into new customers Services Solutions · Resources · Restaurant Solutions · Retail Solutions

You've visited this page 2 times. Last visit: 06/09/22

#### https://www.google.com > business i

Google Business Profile - Get Listed on Google List your business on Google with a free Business Profile (formerly Google my Business). Turn people who find you on Search & Maps into new customers.

# Stand out on Google with a free **Business Profile**

Turn people who find you on Google Search and Maps into new customers with a free Business Profile for your storefront or service area. Personalise your profile with photos, offers, posts, and more.

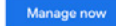

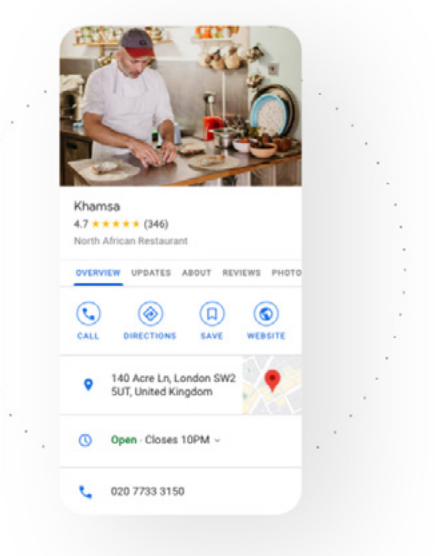

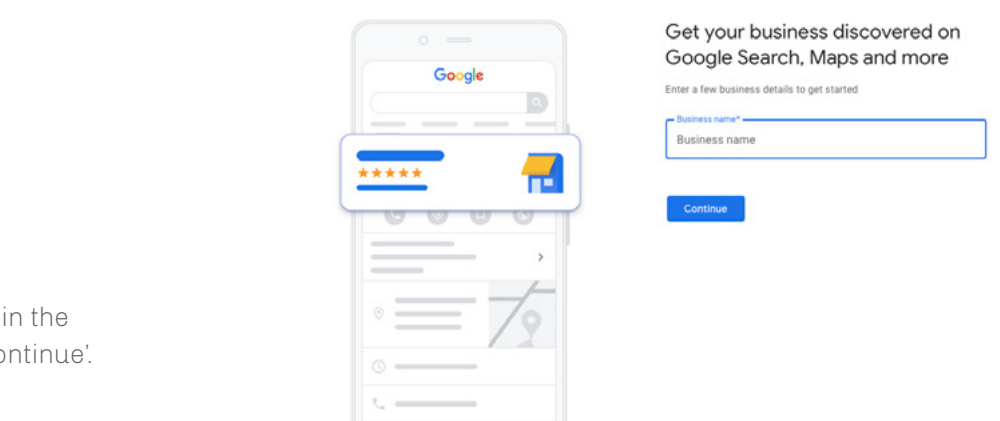

#### **Let's Begin**

Click 'Manage' to begin.

#### **Business Name**

Enter your business name in the allocated field and click "Continue'.

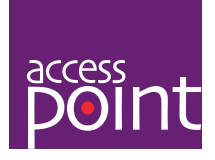

#### Choose your business type

Select all that apply to Richies Rolls

## **Business Type**

This will take you to the next screen where you need to specify what type of business you are. Click on the best option that represents your business and click the 'Next' button.

#### Online retail  $\Box$  $\Box$ hers can purchase products through your website Local shop ø a Service business  $\Box$ 血 our business makes

### **Business Category**

The next step is to enter your business category.

This will require you to enter 'Catering' in the allocated field, this will bring up a list of categories on Google.

Please choose the closest description of your business and click the 'Next' button.

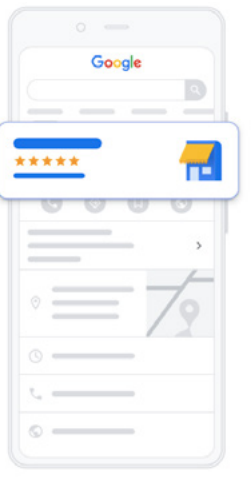

#### Enter a business category

Help customers discover your business by industry by adding a<br>business category

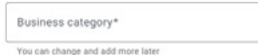

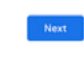

## **Business Address**

Fill out your businesses trading address.

This address should be for the business you are registering.

If you are a mobile caterer for instance, ensure you put the address of where your catering van is situated, not your home address.

Make sure all the details are correct and click the 'Next' button.

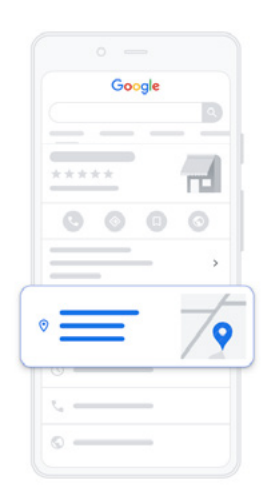

#### Enter your business address

Add a location where customers can visit your business in person

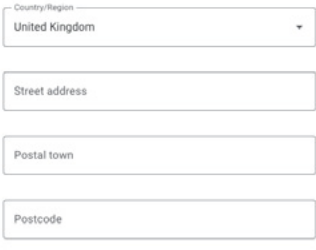

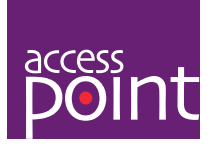

#### Is this your business?

It looks like your business might already have a Business Profile on<br>Google Search or Maps. If you see your business below, select it, and<br>we'll help improve your Business Profile.

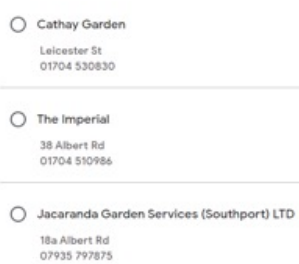

 $\bigcirc$  None of these

Next<sup>1</sup>

You may get suggestions of businesses already in your postcode area, select 'none of these' and click on the 'Next' button.

## Where are you located?

Drag and zoom the map and position the marker on the exact spot<br>where your business is located.

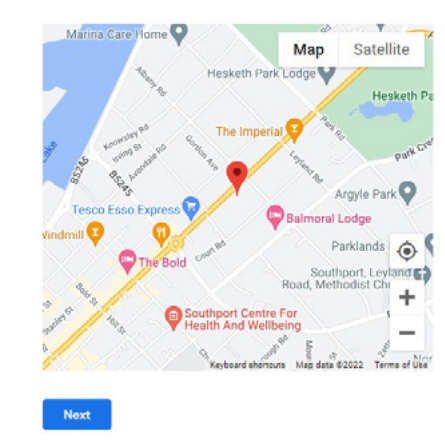

## **Location**

You will be the asked to pin your location onto a Google Map. Zoom into the map and position the marker on the exact spot you are located. Once you are happy click the 'Next' button.

## **Contact Details**

Fill out your business phone number and website (optional). These will be the contact details customers will use to get in touch, again these are very important details so please check carefully that you have entered them correctly (you will have chance to edit mistakes so don't worry too much).

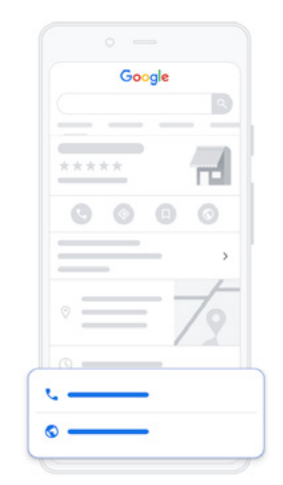

#### What contact details do you want to show to customers?

 $-$  0.00 to 10 ch by including this info on your listing

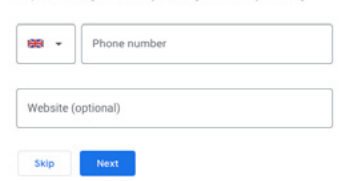

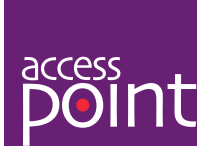

## **Terms of Service and Alerts**

If you would like Google to send you helpful tips and alerts on how to manage your online shop tick the small box.

Please check Google's terms of service and policies, if happy click 'Continue'. Google will need to verify the account click 'Next' and you can then customise your services.

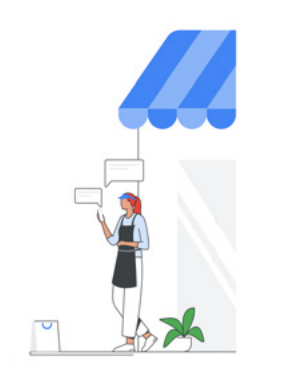

#### Put your business on the map

Start connecting with your customers across Google - all in

Get discovered by people in your area

Respond to reviews for your business

Manage your business details across Google

Get alerts and tips about ways to manage you

## **Services**

By adding services you provide it can help narrow down a customers Google search, thus getting to your business page quicker.

If none of the services you provide appear in the pre-populated list generated from your Business Description or these services are not particularly accurate you can add in your own by clicking '+ Add Customer Services' and type in your description.

Once you are happy you have added in all the services you provide click the 'Next' button, alternatively you can 'Skip' this section.

#### Customise profile

#### Add your services

Select the services that your business provides and get matched with<br>the right customers

#### Caterer

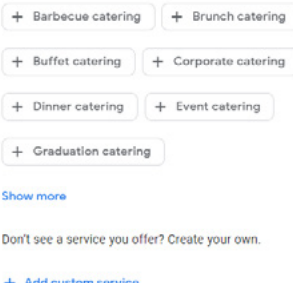

## **Opening Hours**

It is very important to make customers aware of when your company is open or closed.

In this section you can select the days you are open. Once a day is selected this then allows you to add in your specific business hours for that day.

Once you have selected all the days you are open and added opening hours click the 'Next' button, alternatively you can 'Skip' this section.

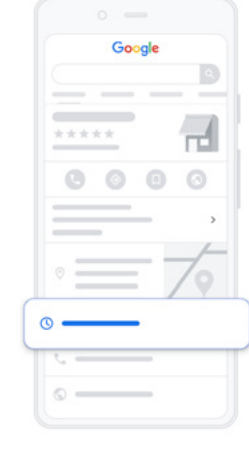

Skip Next

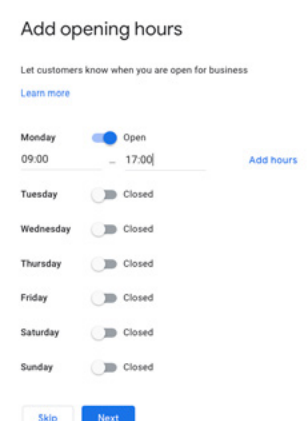

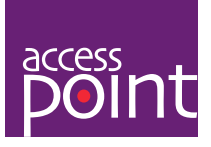

## **Messages**

People searching for your business may like to send you a question or query before making contact.

By activating 'Accept Messages' this allows people to contact your business, a great messaging tool to initiate a conversation and develop business relationships. Once you have decided whether to accept messages or not you can either click the 'Next' button or alternatively you can 'Skip' this section.

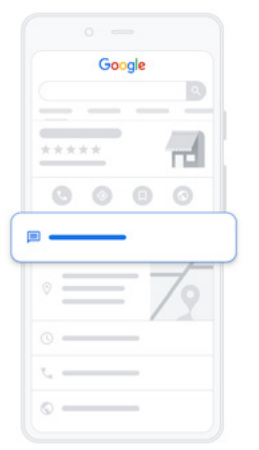

# Customise profile Add messaging Let customers message your business on Google for free Accept Messages

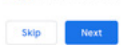

## **Business Description**

In this section you have a paragraph to describe exactly what your company does.

Try to highlight things that make you stand out, think about what a potential customer is looking for and why they should choose you.

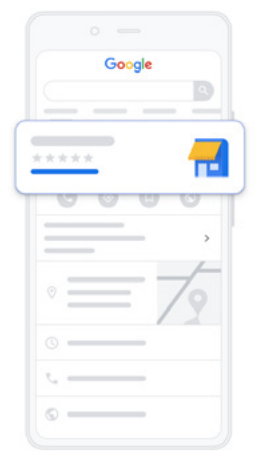

#### Customise profile

Add business description

Let customers learn more about your business by adding a<br>description to your Business Profile on Search, Maps and othe<br>Google services.

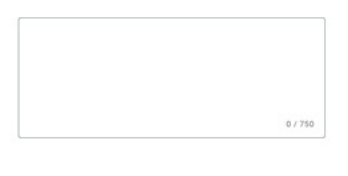

Skip Next

## **Upload Images**

In this section you may upload multiple images of your shop, services or products you sell in order to give potential customers a visual representation online.

Try to make these pictures the best quality possible as this directly represents you and your company, remember, first impressions go a long way to securing new business.

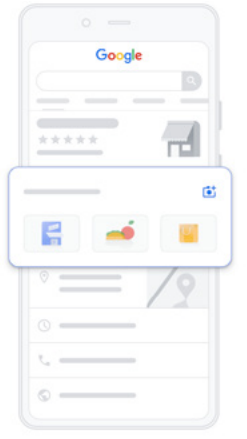

#### Customise profile

#### Add photos of your shop

Show off your products and let customers peek inside your business

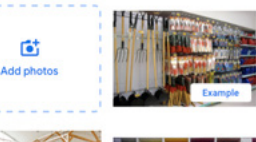

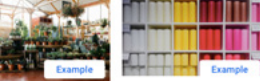

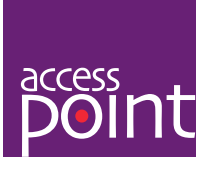

## **Verification**

Within 30 minutes you should receive an email confirming that your business is verified.

You can then click on View on Search or View on Maps to see your profile online.

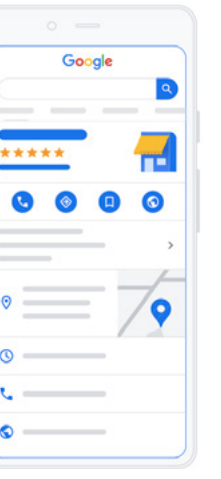

#### Customise profile

Your edits will be visible once you're verified

.<br>You can continue to make updates to your profile at any time. All your<br>edits will be visible to customers on Google once you've been verified.

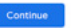

**Business Profile** 

Google

# Your Business Profile's live on Google. Now connect with your next customer.

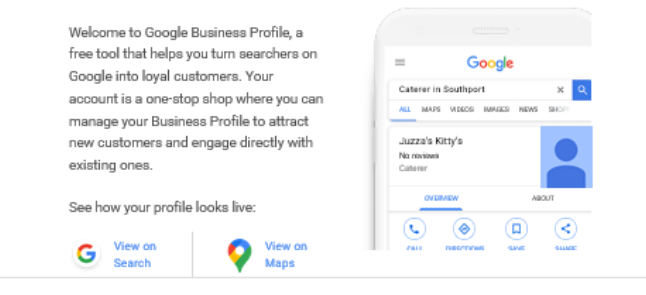

# Lots of people are searching for businesses like yours.

 $\pmb{\Downarrow}$ Caterer in Southport

On average, businesses like yours get

2,063 searches on Google every month

**Important -** Google and Google Business Profile are products and services of Google LLC. Any reproduction of imagery is solely for the purpose of helping businesses to register a Google Business Profile.

### **Your Business Profile Is Complete**

Your business profile is now complete on Google. You can now mange your business profile to attract new customers and engage directly with existing ones.